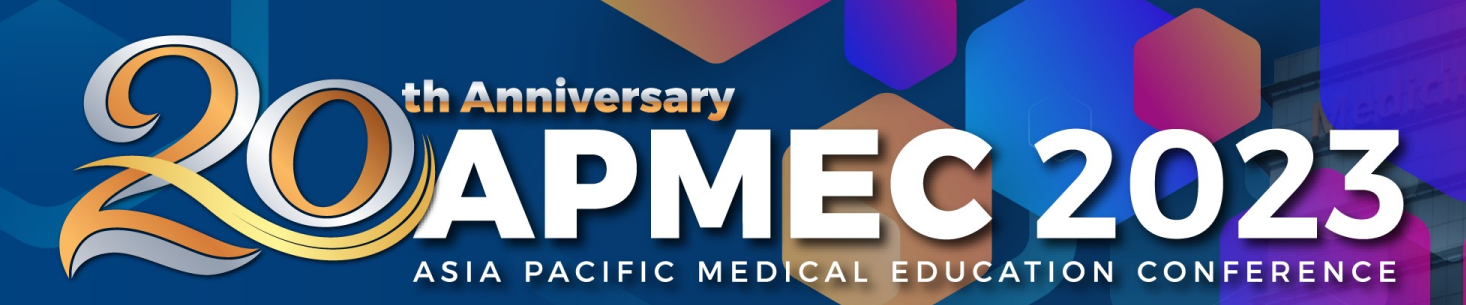

## **Celebrating Excellence in Scholarship** of Teaching and Learning

TRENDS . ISSUES . PRIORITIES . STRATEGIES

22<sup>nd</sup> (Mon) - 28<sup>th</sup> (Sun) May 2023 | Singapore

 $(n)$ **NUSMedCenMED** 

**Organised by:** 

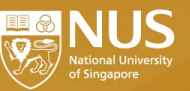

**Centre for Medical Education** Yong Loo Lin School of Medicine **Participating Partners:** 

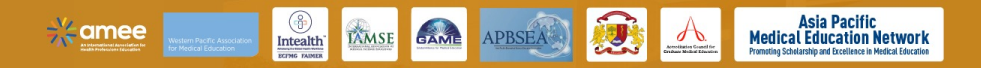

# **GUIDELINES TO ACCESS VIRTUAL PLATFORM**

## **IMPORTANT THINGS TO NOTE**

- 1. You are requested to access or login using the **LAPTOP** only.
- 2. Please use **GOOGLE CHROME browser** to access the virtual platform

### GUIDELINES TO ACCESS VIRTUAL PLATFORM- SNAPSHOT

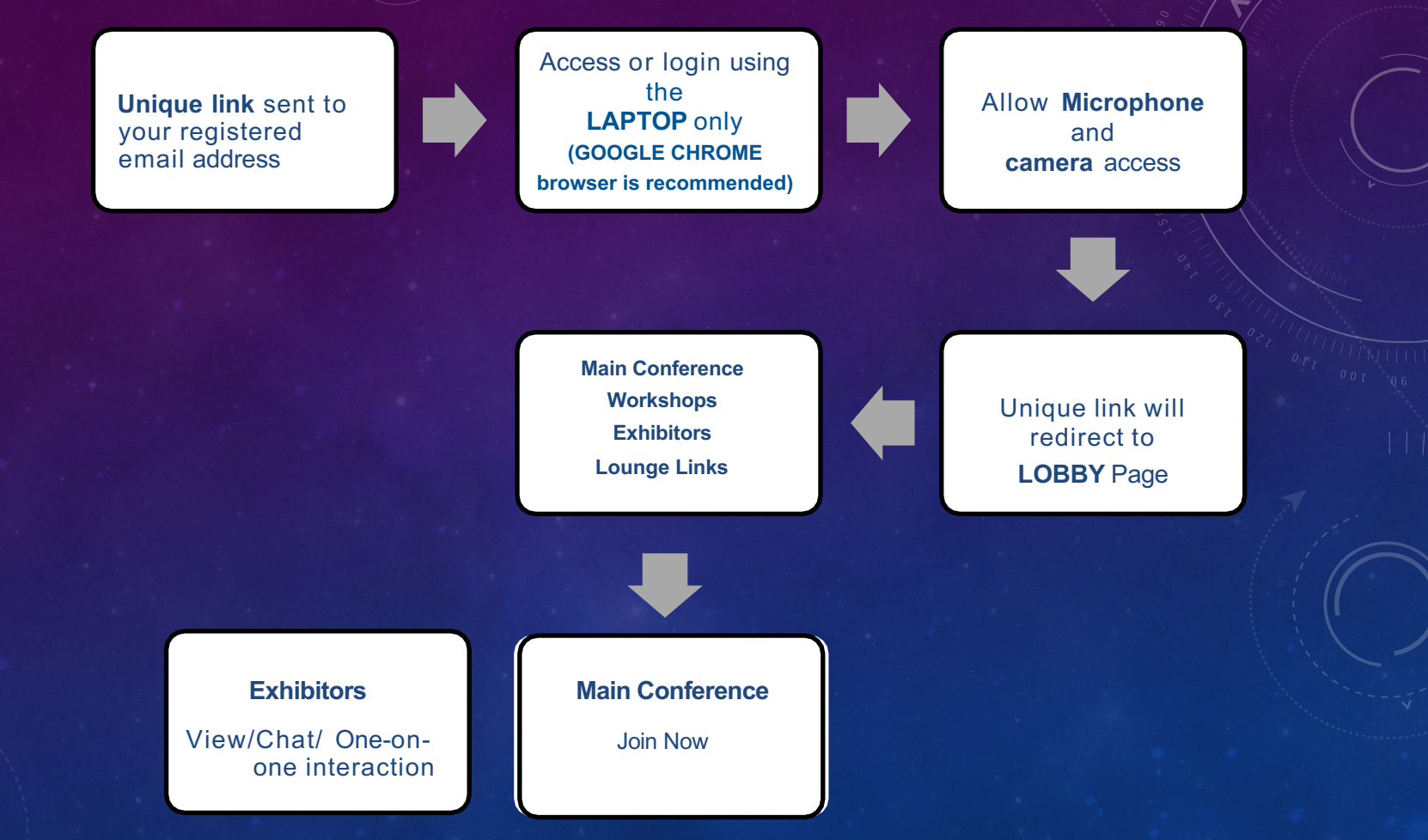

## **STEPS TO FOLLOW**

- You will receive an email from our virtual platform service provider, apmec2023secretariat@iameetings.sg to access the virtual platform. The link will be unique to your email ID; please do not share it with anyone.
- Please use **GOOGLE CHROME browser** to access the virtual platform
- We would advise you to access or login using the **LAPTOP** only.
- Once you click the unique link, system will analyse your network settings and request you to test the audio and video settings before you join the event.
- The unique link will take you to the landing page named LOBBY.
- From LOBBY page, you can access the virtual sessions and exhibition. To join virtual sessions, click on 'VIEW SCHEDULE' tab and you will see the complete agenda for all the days.
- The session which is LIVE at that time, it will show 'JOIN NOW' button
- During Live Sessions, you can post your comments and technical related queries in Chat section and questions in Q&A tab.

• Once you click the unique link, system will analyse your network settings and request you to test the audio and video settings before you join the event.

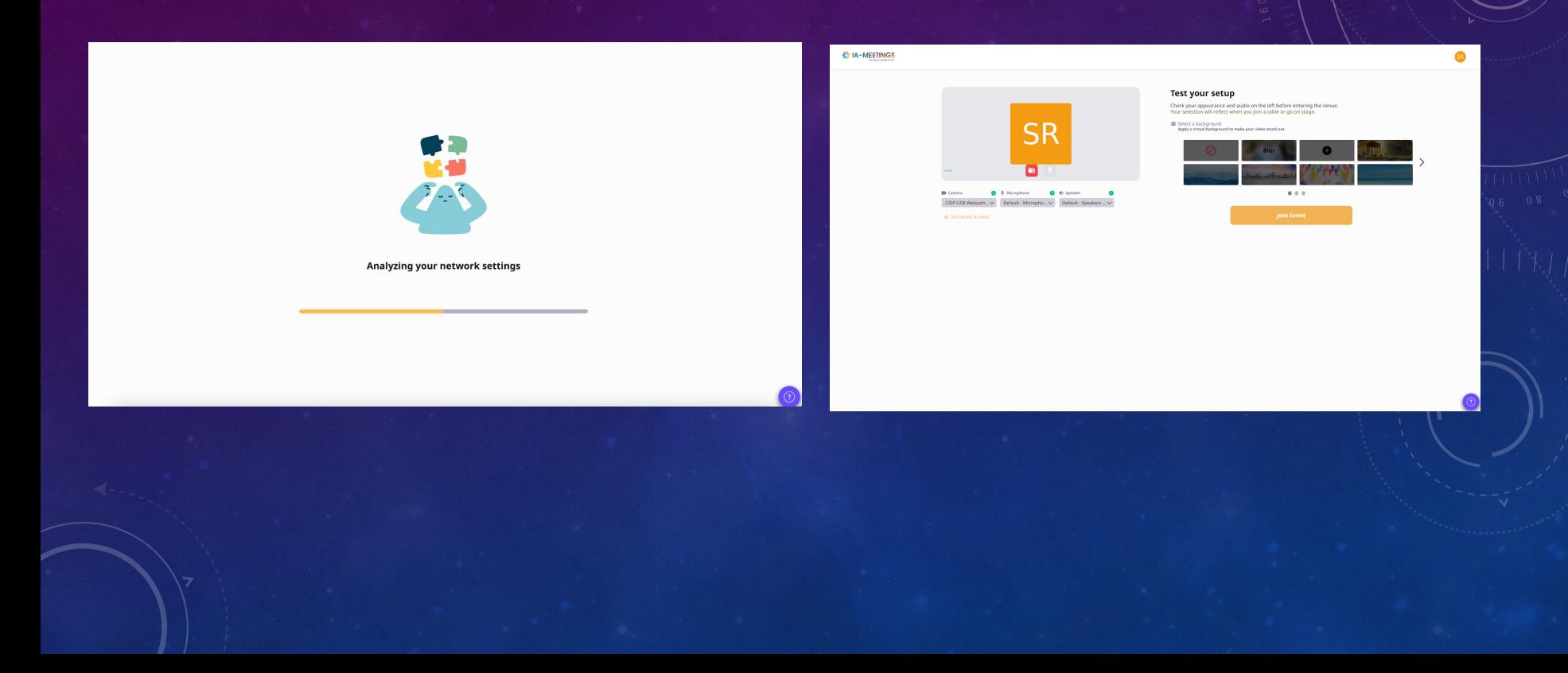

• LOBBY is the main landing page from where you can access workshops, main conference, exhibitors, help desk, lounge.

![](_page_6_Picture_1.jpeg)

# HOW TO JOIN VIRTUAL SESSIONS?

• To attend the virtual sessions, click on any of the button **VIEW SCHEDULE / MAIN CONFERENCE / WORKSHOPS** tab.

![](_page_8_Picture_1.jpeg)

### • To attend the virtual sessions, click on **'Join Now'** tab

![](_page_9_Figure_1.jpeg)

• To view the complete session detail, click on the particular session and details will appear as shown in the picture.

![](_page_10_Picture_1.jpeg)

• After joining the session, this is how the screen will appear.

![](_page_11_Picture_1.jpeg)

• Attendees can see all the chats in the chat window

![](_page_12_Picture_2.jpeg)

• Attendees can see all the Questions in the Q&A window

![](_page_13_Picture_1.jpeg)

# HOW TO JOIN VIRTUAL WORKSHOPS

![](_page_15_Picture_0.jpeg)

#### $\leftarrow$

#### **W1A5: Best Practices for Implementing Team-Based Learning ("TBL") in an Online Modality**

08:00 AM - 12:00 PM

Session • 0 W1(A5 & P5), W2(A5 & P5)

#### **About Session**

Zoom link to join:

https://us02web.zoom.us/j/8

![](_page_15_Picture_8.jpeg)

(Please select the above text and click on copy. Paste the selected text in URL address bar in another tab and press ENTER to join the meeting)

W1A5: Best Practices for Implementing Team-Based Learning ("TBL") in an Online Modality Brian O'Dwyer Singapore

**Workshop Description** Effective distance education could have several benefits:

- 1. Click on the title of your workshop to view its description. *(Please do not click on the JOIN NOW button.)*
- 2. Please copy and paste the Zoom link into the URL address bar, then press enter to join the meeting.

![](_page_16_Picture_0.jpeg)

• Click on **OPEN ZOOM MEETING** or **LAUNCH MEETING**.

### IMPORTANT NOTES – WORKSHOP ATTENDEES

- Attendees will be able to access the Zoom virtual room 30 minutes before the session starts.
- Upon confirmation of your status as a participant by the Conference staff, you will be granted access to the Zoom room from the Waiting Room. Kindly allow some time for the staff to complete the verification process.
- The Secretariat will use the chat feature to provide attendees with materials, if any.

*Please do not hesitate to reach out to the Conference staff that will be assigned to the Zoom room should you require any assistance.*

## HOW TO VIEW EXHIBITORS?

To view Exhibitors, click on the EXHIBITORS tab and select the category from the dropdown and you will be able to see the exhibitors in that category

![](_page_19_Picture_1.jpeg)

### This is how Exhibitors will appear. Click on the one you wish to view

![](_page_20_Picture_15.jpeg)

### Exhibitor page would appear as shown below

![](_page_21_Picture_1.jpeg)

# E-CHAT AND E-MEETING FEATURE TO INTERACT WITH EXHIBITOR REPRESENTATIVES

You can use the CHAT Section, to send message to exhibitor representative. If available online, they will revert.

![](_page_23_Picture_1.jpeg)

Exhibitor representative can grab a seat at their respective table.

Viewers/ attendees can join the seat and can have a discussion or interaction with the representative using the join button as shown in picture.

The table works just like other meeting platforms. You will get audio/video button, chat options along with screen share option to present as shown in picture. Any one can leave the table anytime using **X close** button.

![](_page_24_Picture_163.jpeg)

HOW TO JOIN THE VIRTUAL PLATFORM USING IPHONE OR IPAD?

#### Please search for 'Airmeet' app in iOS app store & play store to watch the live sessions.

![](_page_26_Picture_1.jpeg)

![](_page_26_Picture_2.jpeg)

Once you open the 'Airmeet' app, it would request you to enter the event link

You can simply go into your email inbox and click on the **Unique link** sent to your registered email address or just copy and paste the link in the box below

![](_page_27_Picture_2.jpeg)

Once you click on the event unique link, it would open the app and you can click 'Join event' tab

![](_page_28_Picture_1.jpeg)

#### Please click on 'Schedule' Tab to watch all sessions

![](_page_29_Picture_1.jpeg)

![](_page_29_Picture_33.jpeg)

# **THANK YOU**